## ZOOM のダウンロード方法及び接続方法

- 1. お使いの iPhone 又は Android のアプリストアより ZOOM Cloud Meetings と検索
- 2. ZOOM Cloud Meetings をダウンロード
- 3. ダウンロード後アプリを開くと下記のように画面が出ます

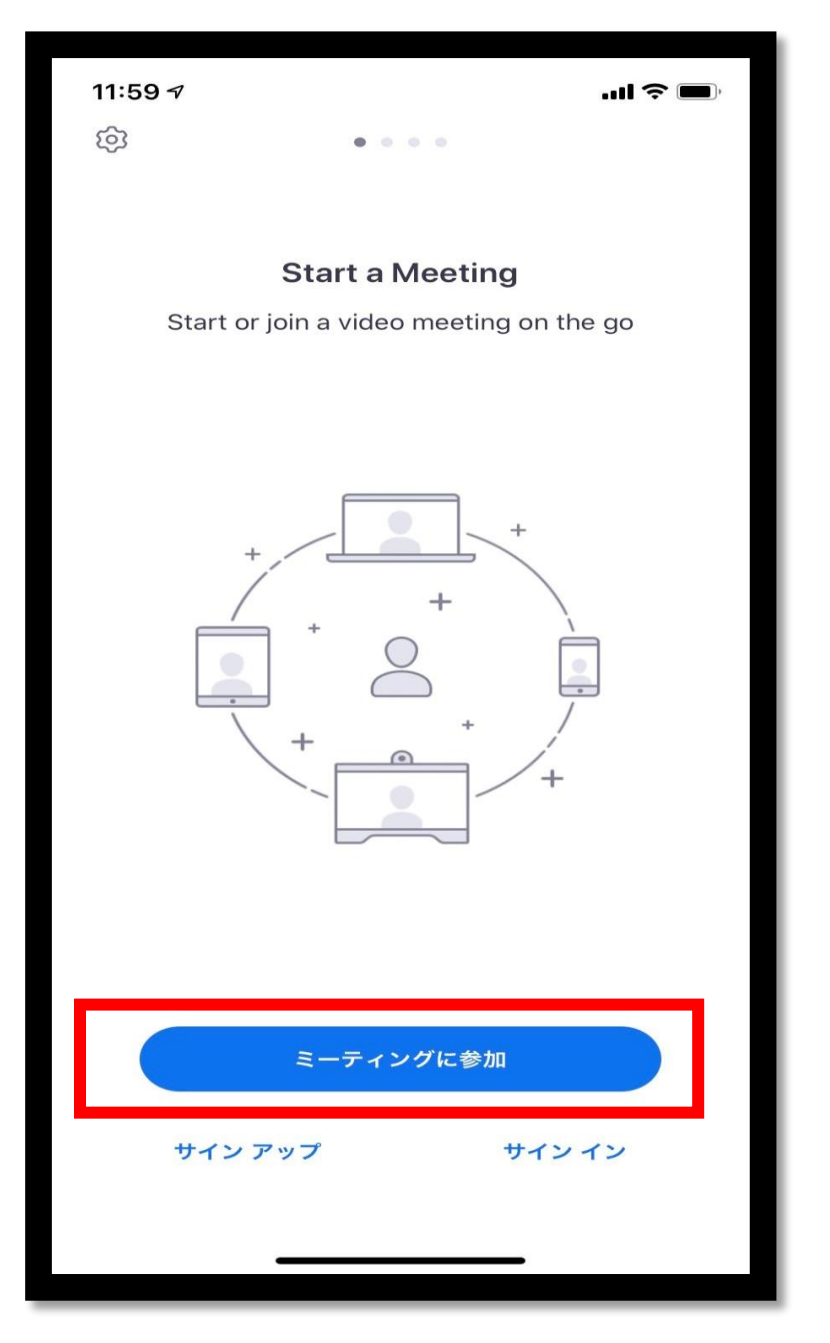

この画面が出てきたら赤枠で囲われた「ミーティングに参加」を押します

※写真のデバイスは iPhone を使用しています。

あとは写真の手順に沿って ID とパスワードを入力すれば接続可能です

※ID 及びパスワードはセキュリティの関係上各教室で用意したものを希望される方にのみ お知らせ致します。

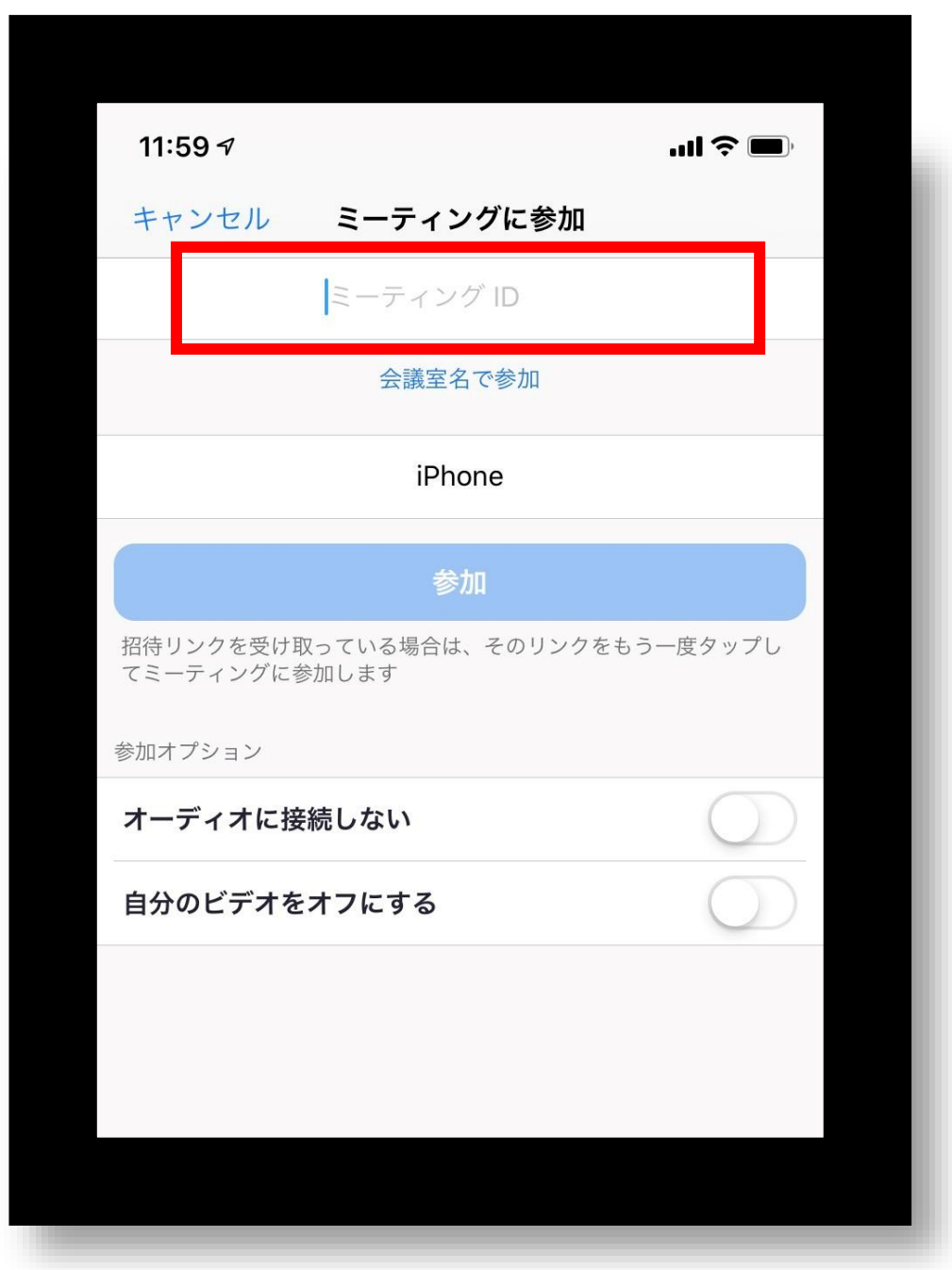

4.赤枠で囲われた部分にミーティング ID を入力し、参加を押します

5.ミーティングパスワードを入力し通話開始です

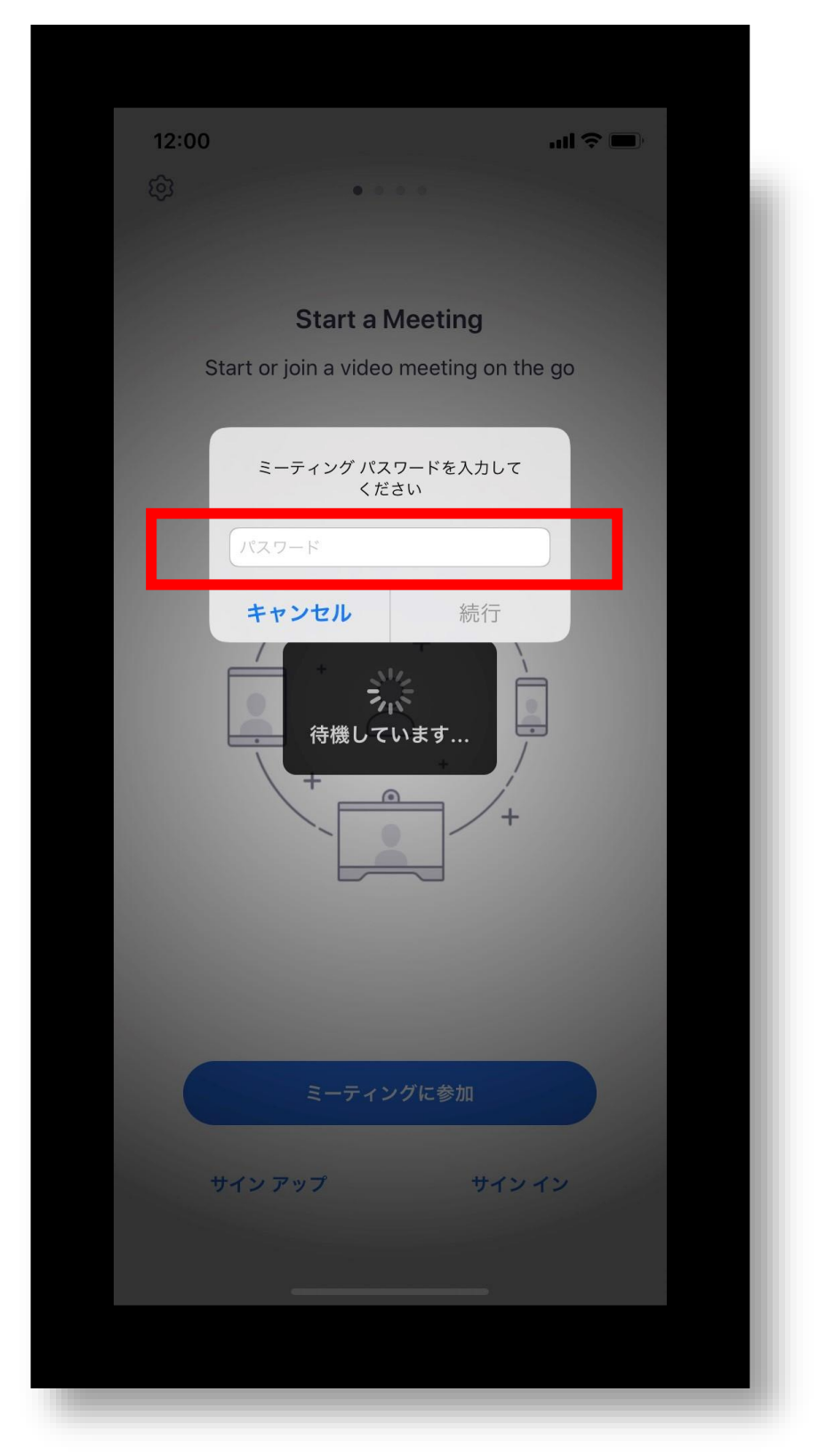